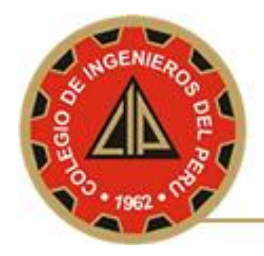

### **MANUAL DE USO DEL CORREO ELECTRÓNICO INSTITUCIONAL DESDE GMAIL**

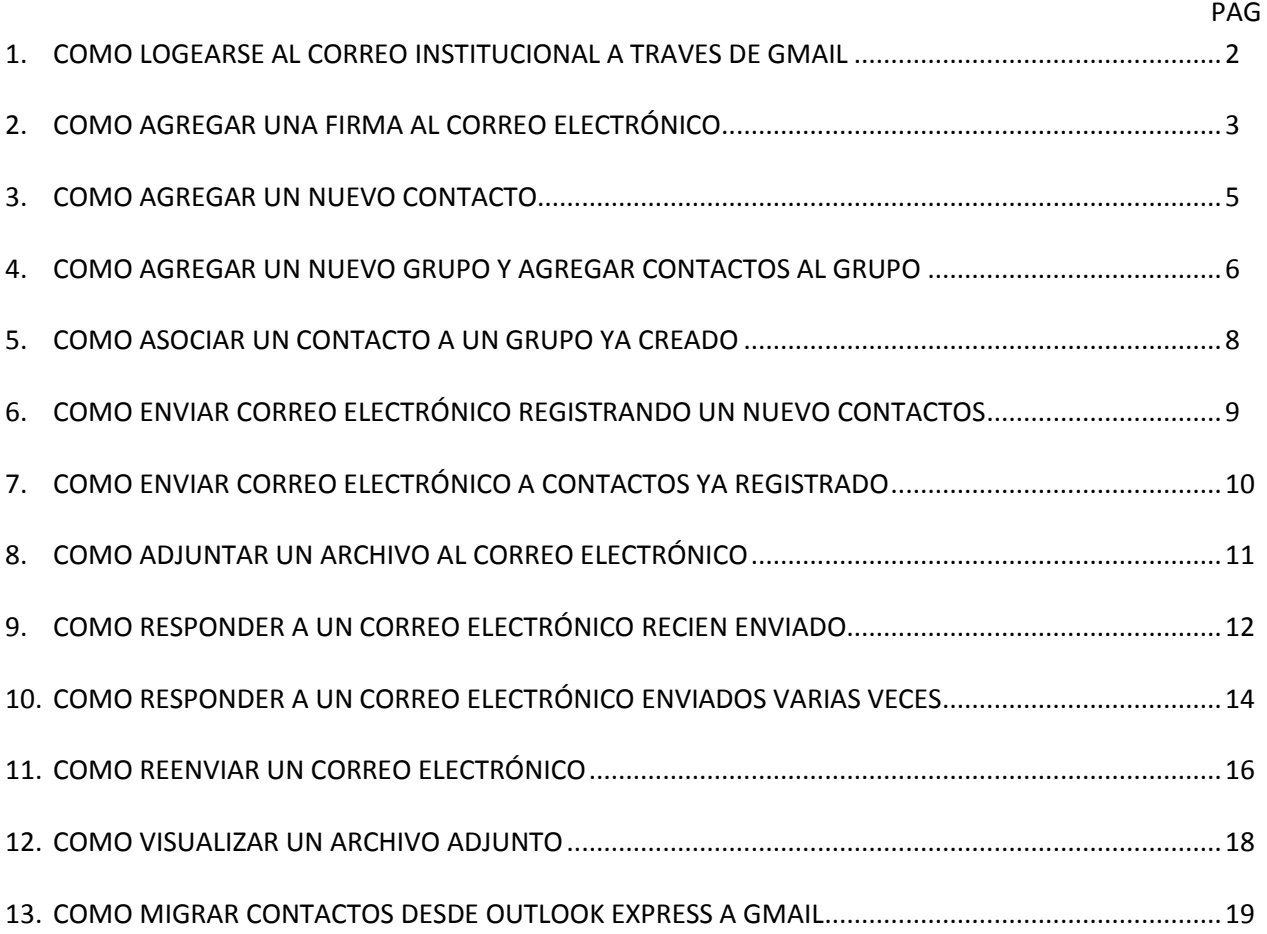

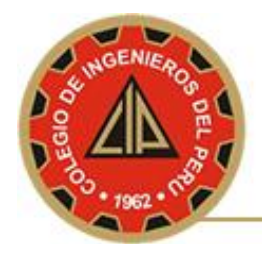

### **1. COMO LOGEARSE AL CORREO INSTITUCIONAL A TRAVES DE GMAIL**

Pasos a seguir:

a. Ingresar su usuario y contraseña, como indica la imagen, luego presionar el botón Acceder.

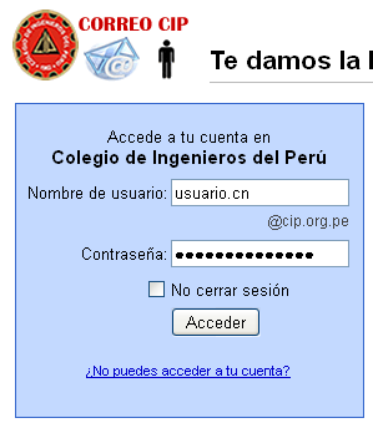

b. Solo la primera vez, sale un contrato de cuenta Google, la cual deberás presionar el botón **Acepto, ir a mi cuenta**

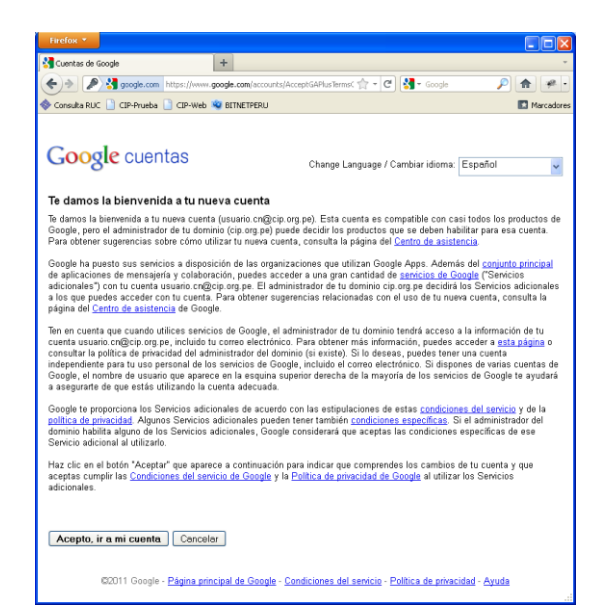

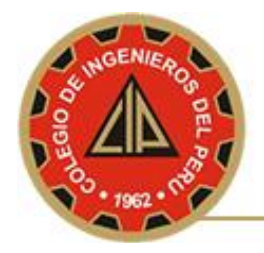

## **2. COMO AGREGAR UNA FIRMA AL CORREO ELECTRÓNICO**

#### Pasos a seguir:

a. Presionar el vínculo **Configuración de correo**.

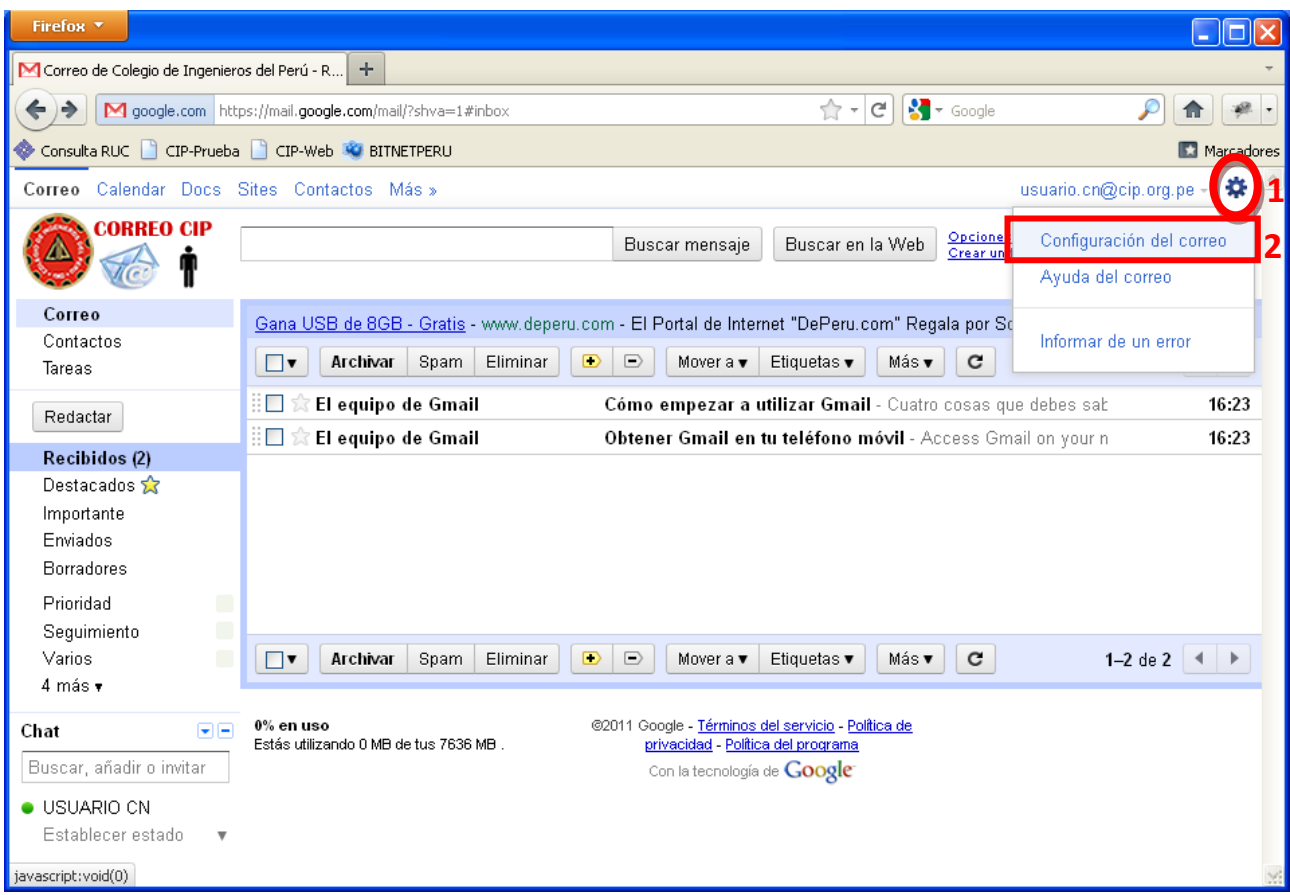

#### b. Seleccionar la pestaña **General**

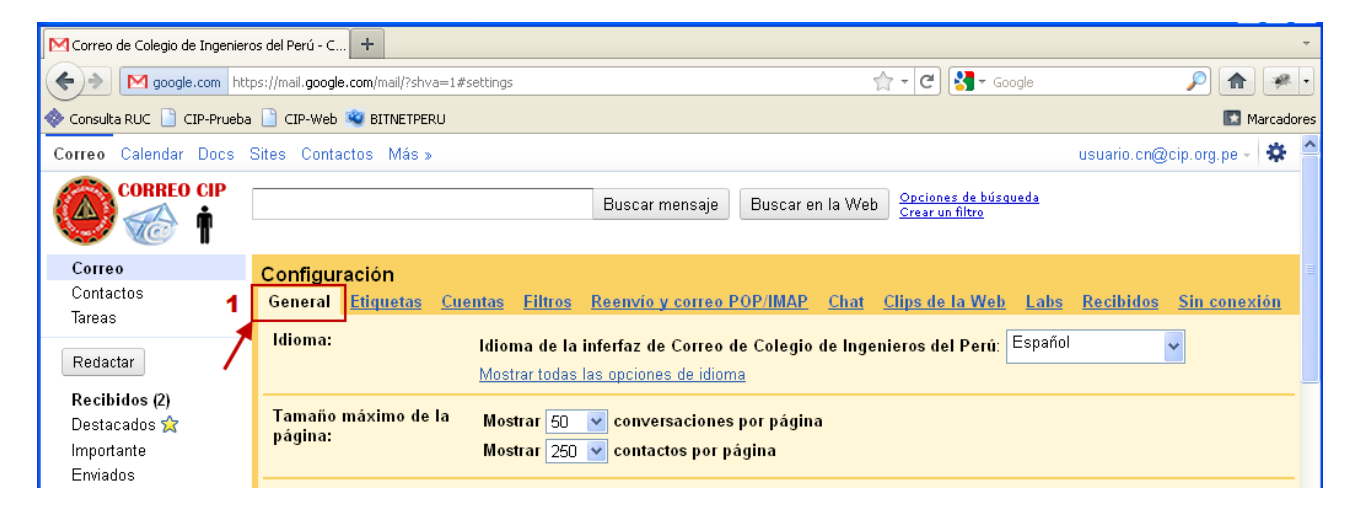

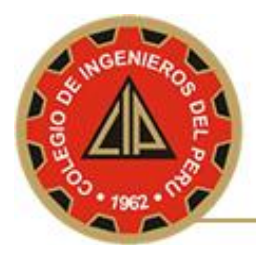

#### c. Escribir los datos en la sección **Firma**

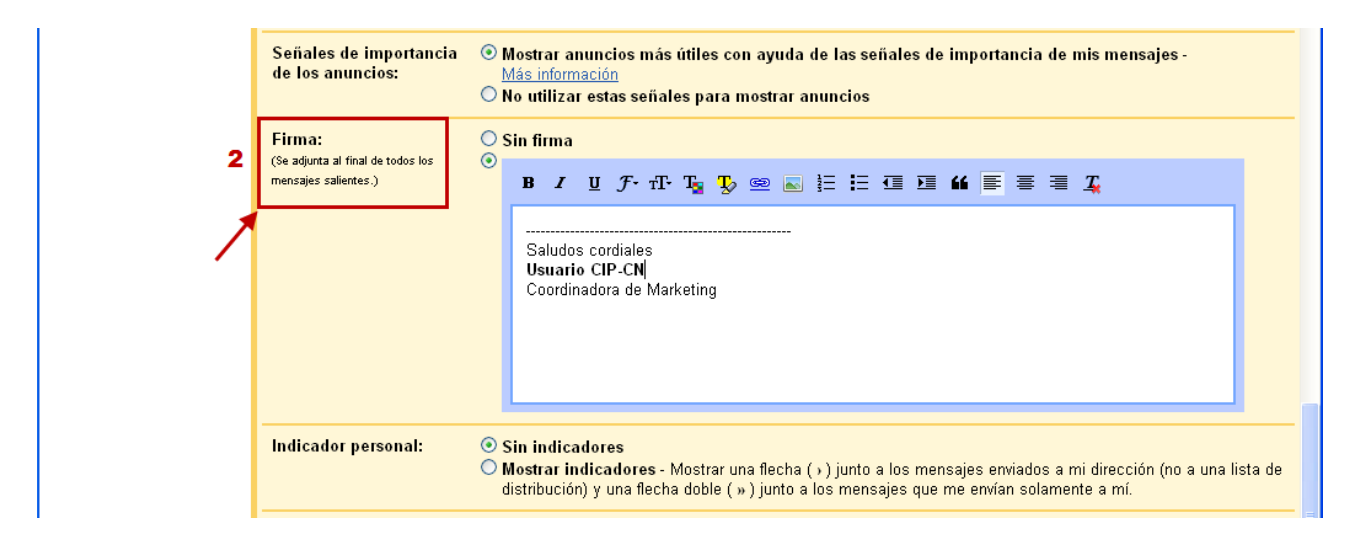

#### d. Guardar la firma agregada presionando el botón **Guardar cambios**

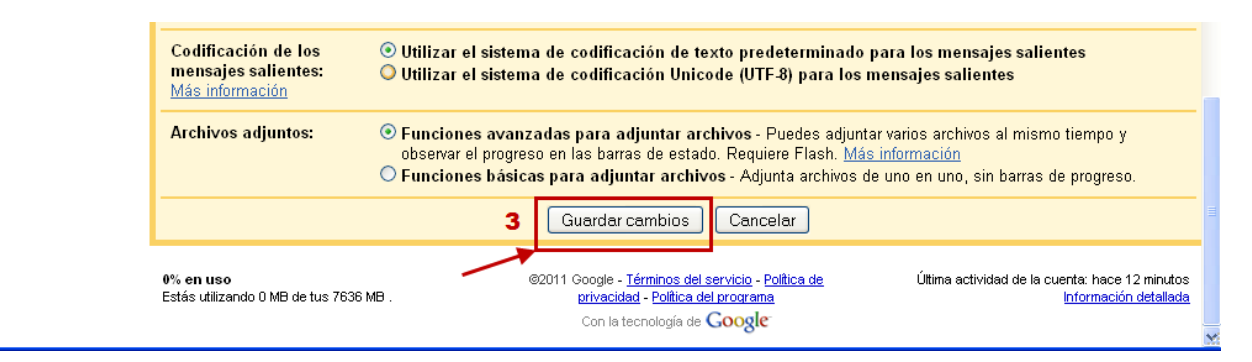

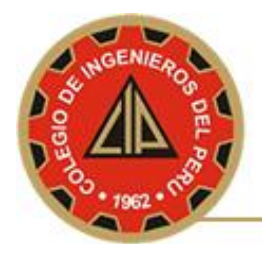

## **3. COMO AGREGAR UN NUEVO CONTACTO**

Pasos a seguir:

- a. Presionar el vínculo **Contacto**.
- b. Presionar el botón **Contacto Nuevo**

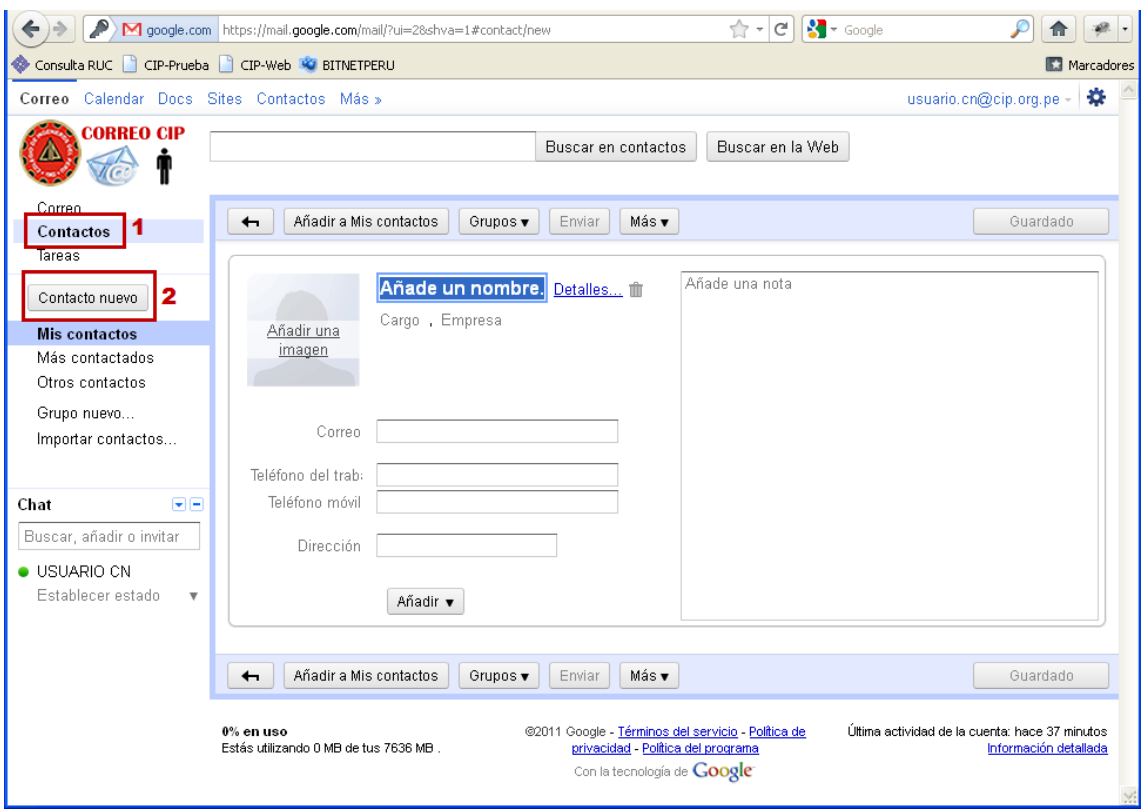

c. Antes de añadir el nombre del contacto observe en el vínculo **Mis contactos** (parte lateral izquierda), la cantidad de contactos que tiene, luego escriba en la región **Añade un nombre** el nombre de su contacto y presione la tecla enter y verá incrementado en uno la cantidad de contactos que tenia.

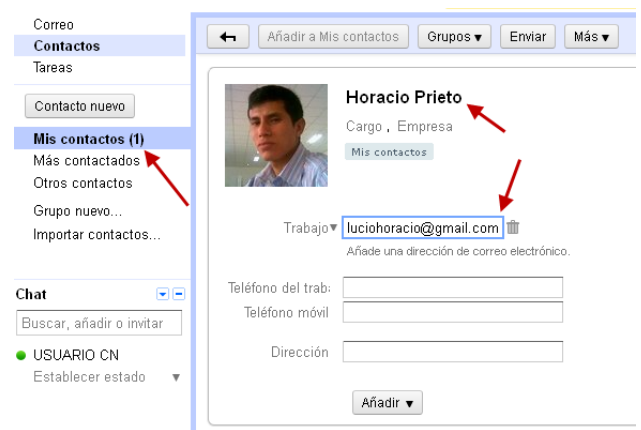

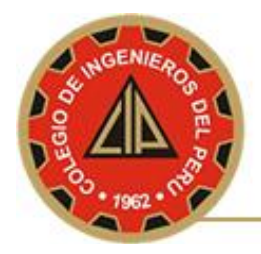

### **4. COMO CREAR UN NUEVO GRUPO ASOCIADO A UN GRUPO DE CONTACTOS**

Pasos a seguir:

- a. Presionar el vínculo **Mis Contactos**.
- b. Seleccionar los contactos que desea asociar a un grupo.
- c. Presionar el botón Grupos y seleccionar el vinculo **Crear nuevo**.

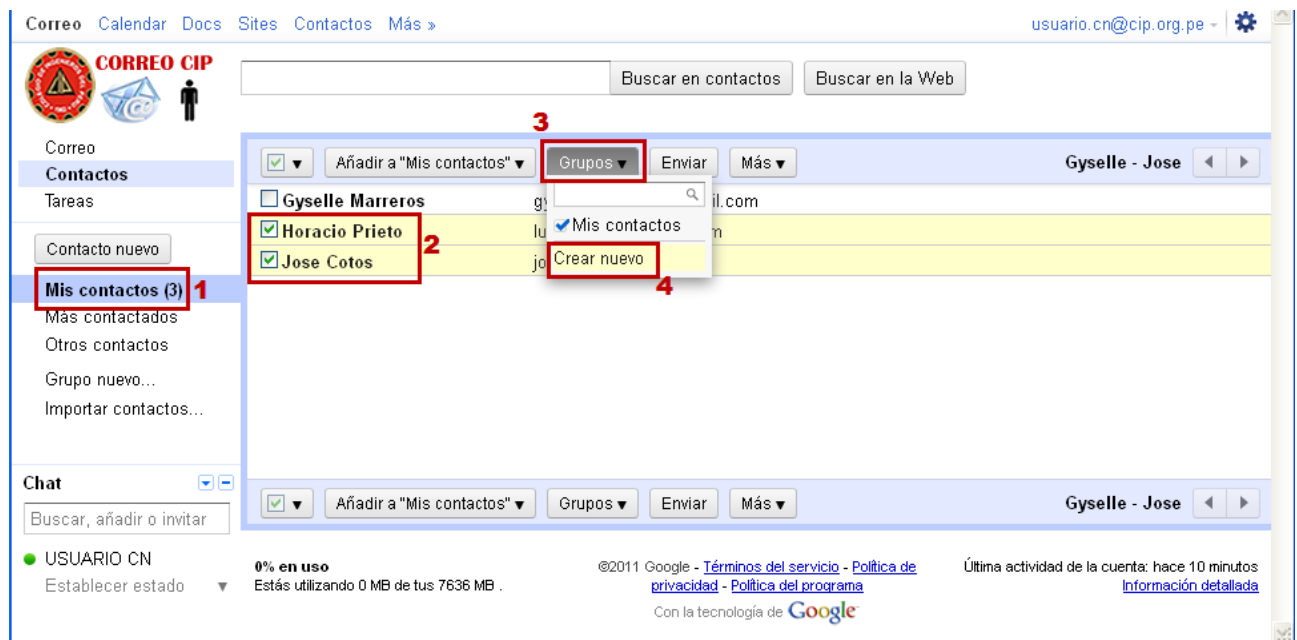

d. Asignar un nombre de grupo

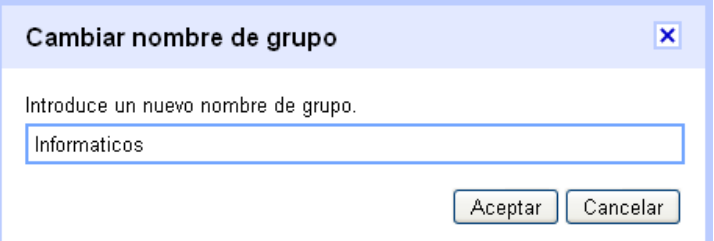

e. Resultado final

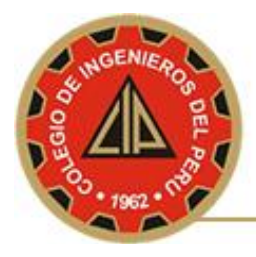

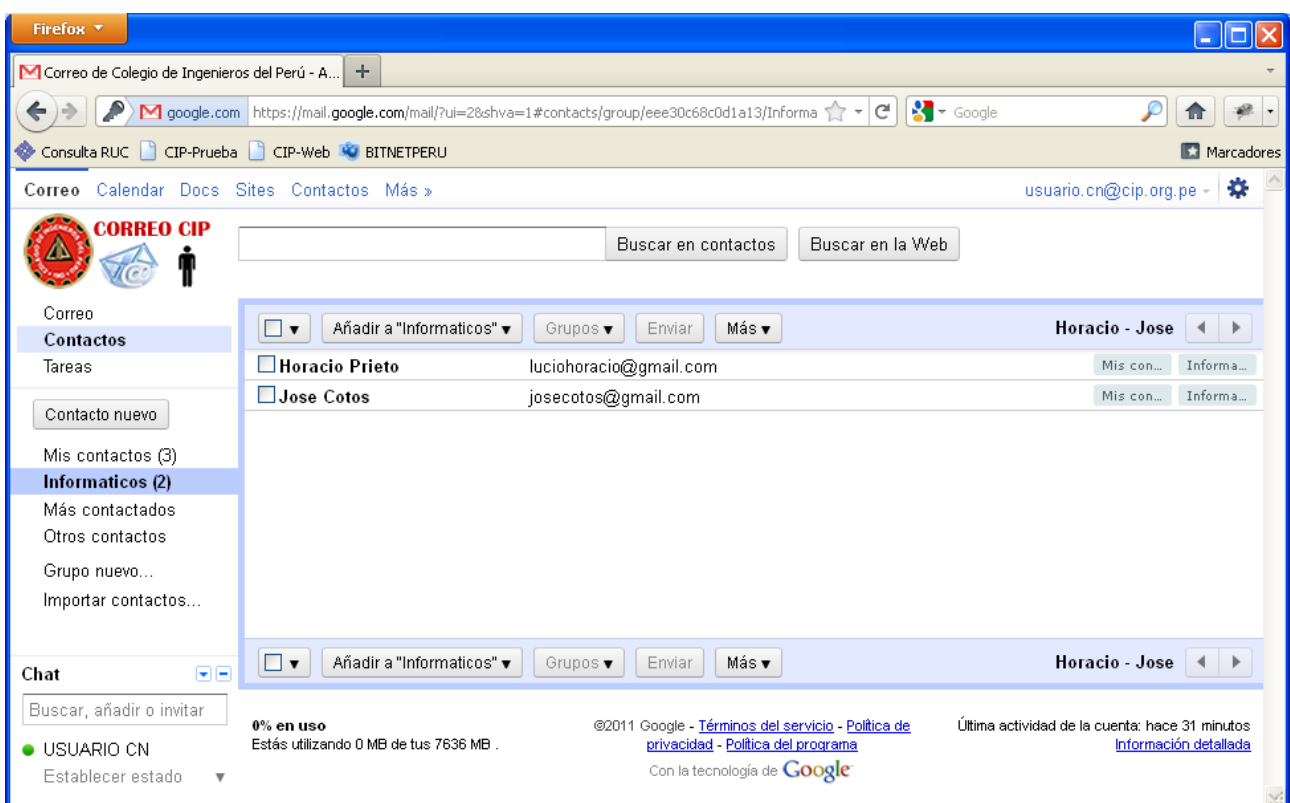

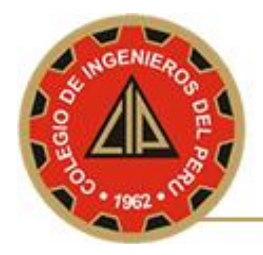

## **5. COMO ASOCIAR UN CONTACTO A UN GRUPO YA CREADO**

Pasos a seguir:

- a. Presionar el vínculo **Mis Contactos**.
- b. Seleccionar los contactos que desea agregar.
- c. Presionar el botón **Grupos** ,seleccionar la opción **Informaticos** y finalmente presione el vinculo **Aplicar**

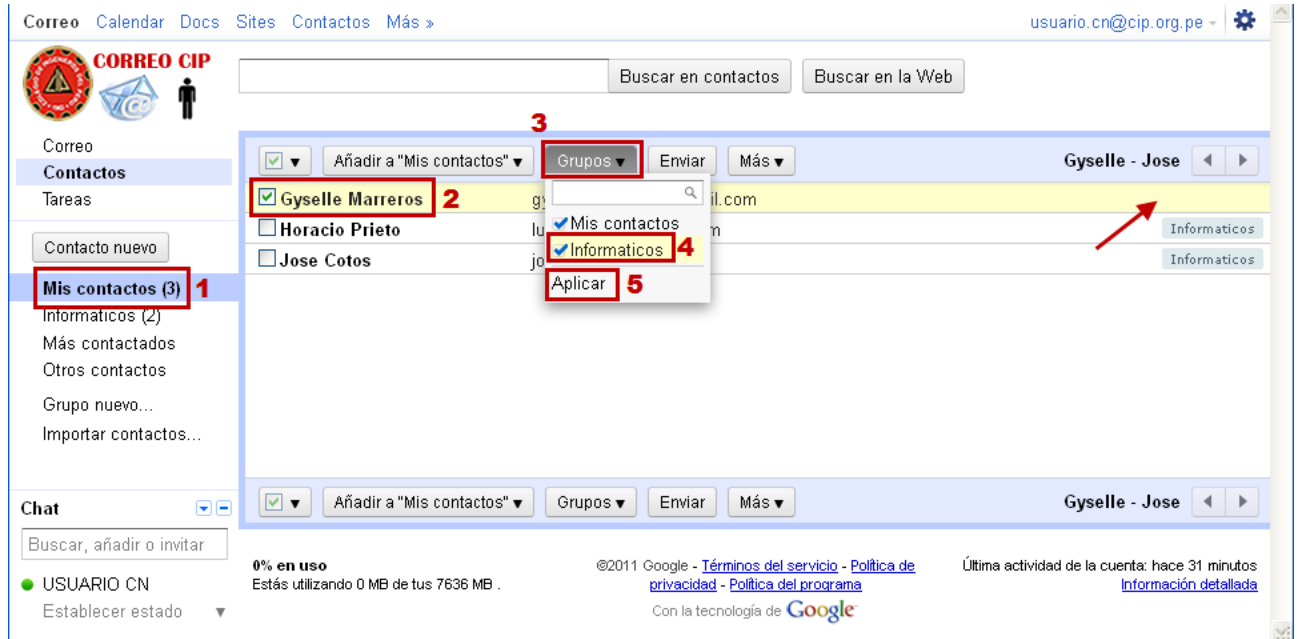

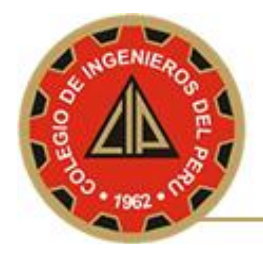

## **6. COMO ENVIAR CORREO ELECTRÓNICO REGISTRANDO UN NUEVO CONTACTOS**

Pasos a seguir:

- a. Presionar el vínculo **Correo**.
- b. Presionar el botón **Redactar**.
- c. En la sección **Para** escriba con comillas dobles el nombre del contacto a registrar, seguido del correo encerrado entre los símbolos **<** y **>**
- d. Escriba el asunto y el cuerpo del correo.
- e. Presionar el botón **Enviar** (este botón se encuentra en la parte superior e inferior del correo a enviar).

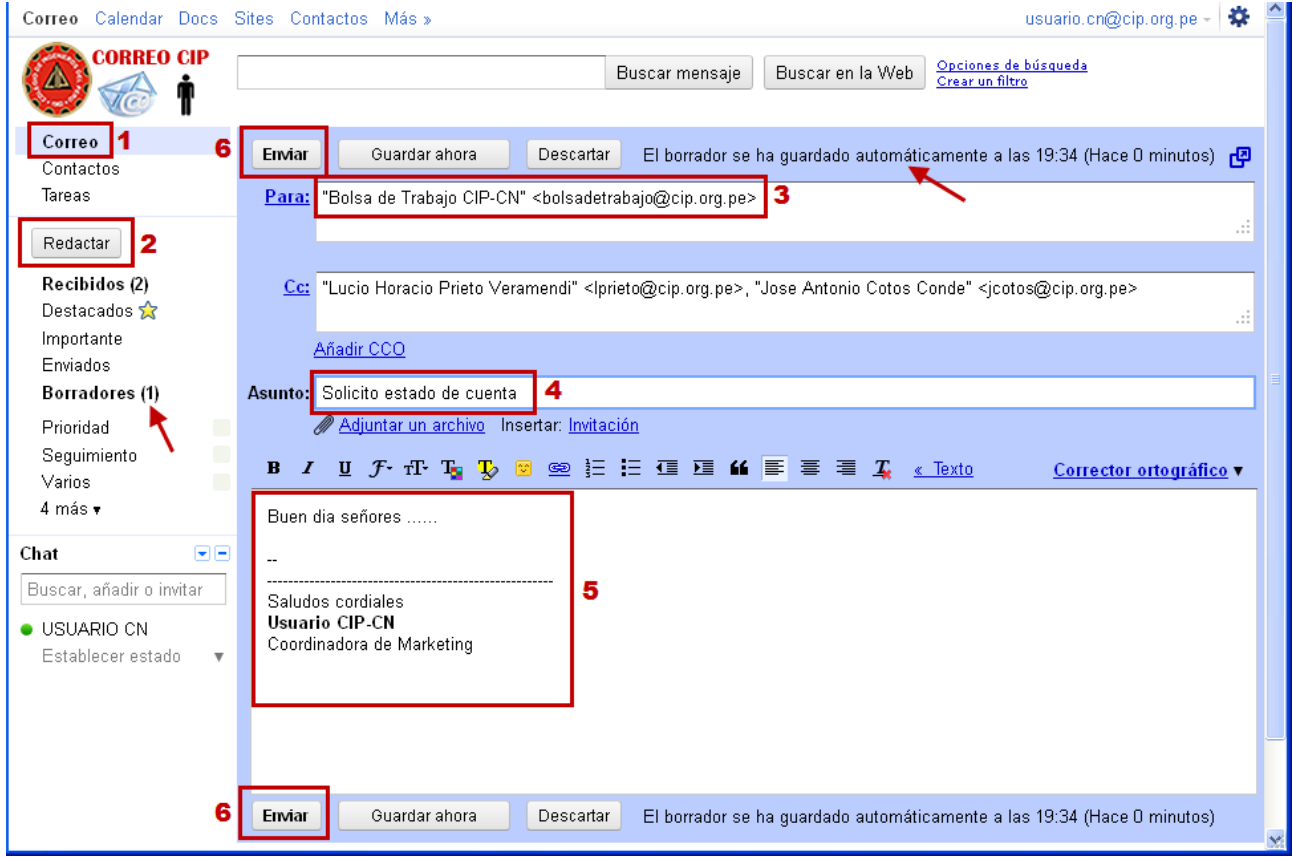

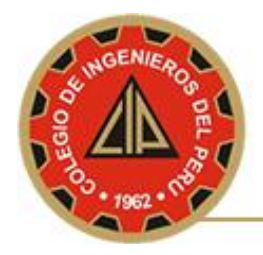

## **7. COMO ENVIAR CORREO ELECTRÓNICO A CONTACTOS YA REGISTRADO**

Pasos a seguir:

- a. Presionar el vínculo **Correo**.
- b. Presionar el botón **Redactar**.
- c. En la sección **Para** escriba las iniciales del correo a enviar y se desplegará un menú contextual indicando el posible correo a quien se desea escribir el correo.
- d. Escriba el asunto y el cuerpo del correo.
- e. Presionar el botón **Enviar** (este botón se encuentra en la parte superior e inferior del correo a enviar).

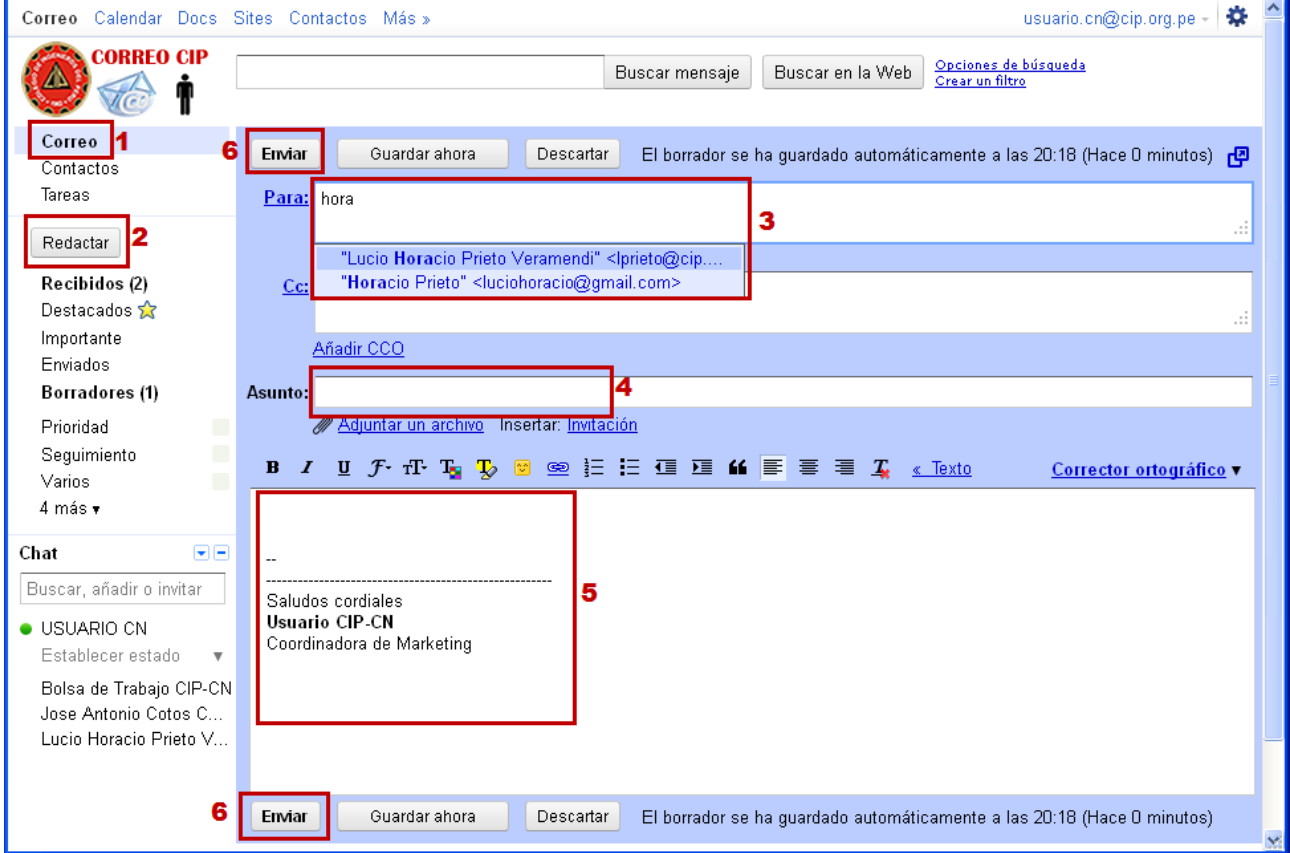

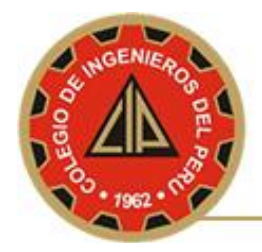

## **8. COMO ADJUNTAR UN ARCHIVOS AL CORREO ELECTRÓNICO**

Pasos a seguir:

#### a. Arrastrar el archivo a enviar a la sección **Adjuntar un archivo**.

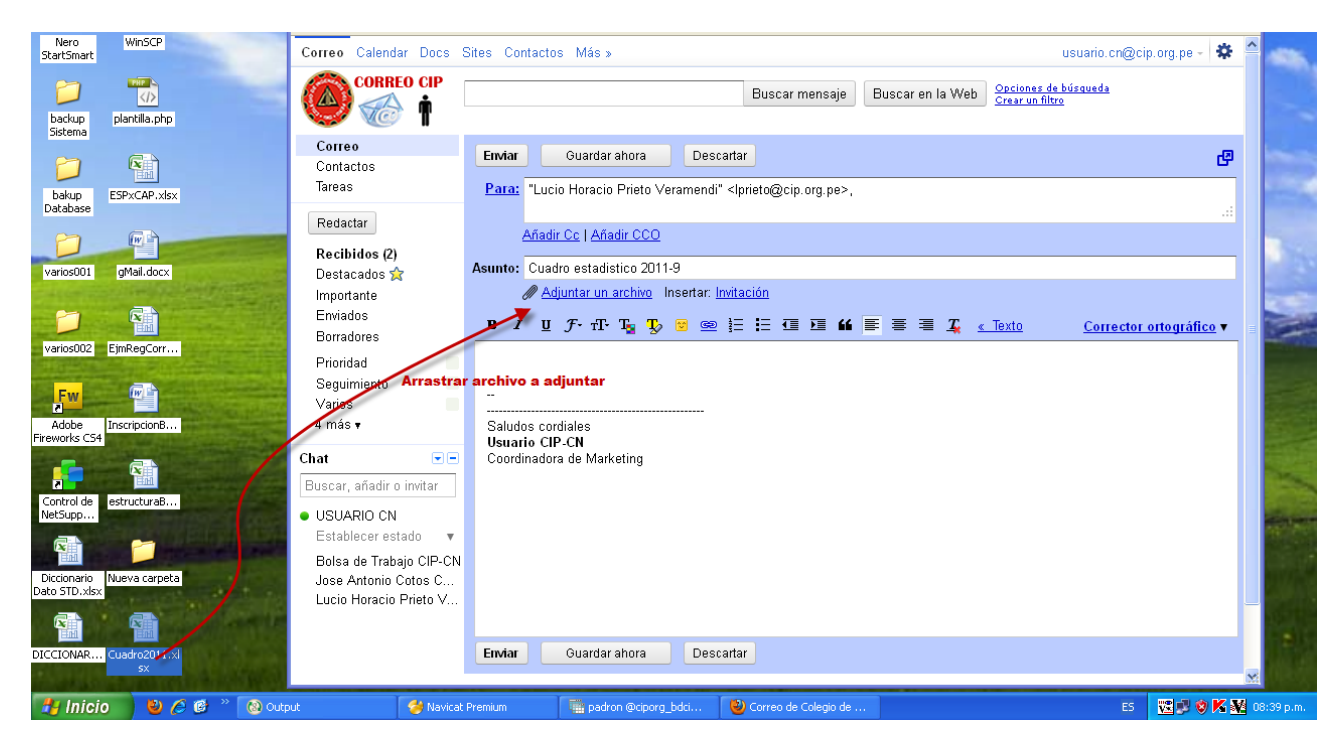

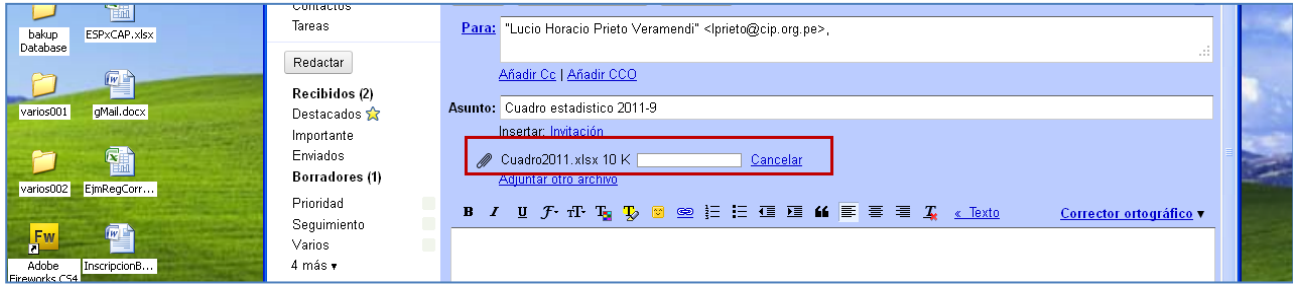

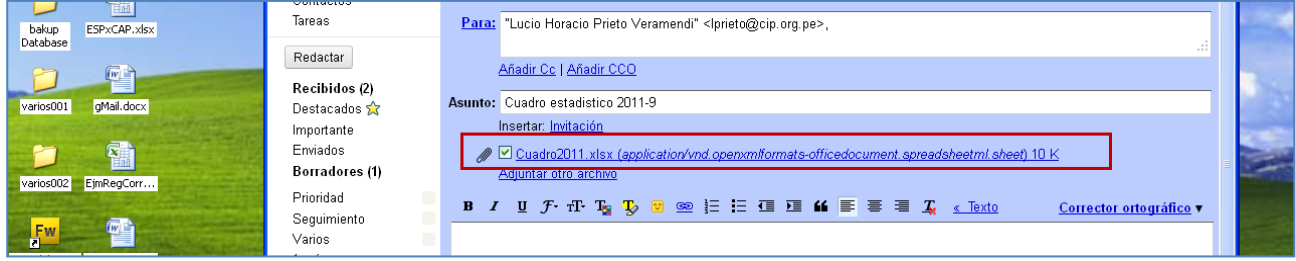

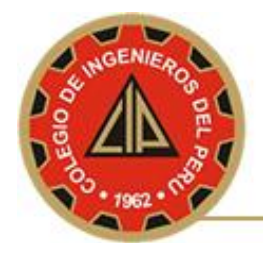

### **9. COMO RESPONDER A UN CORREO ELECTRÓNICO RECIEN ENVIADO**

Pasos a seguir:

- a. Presionar el vinculo **Correo**.
- b. Presionar el correo que desea responder.

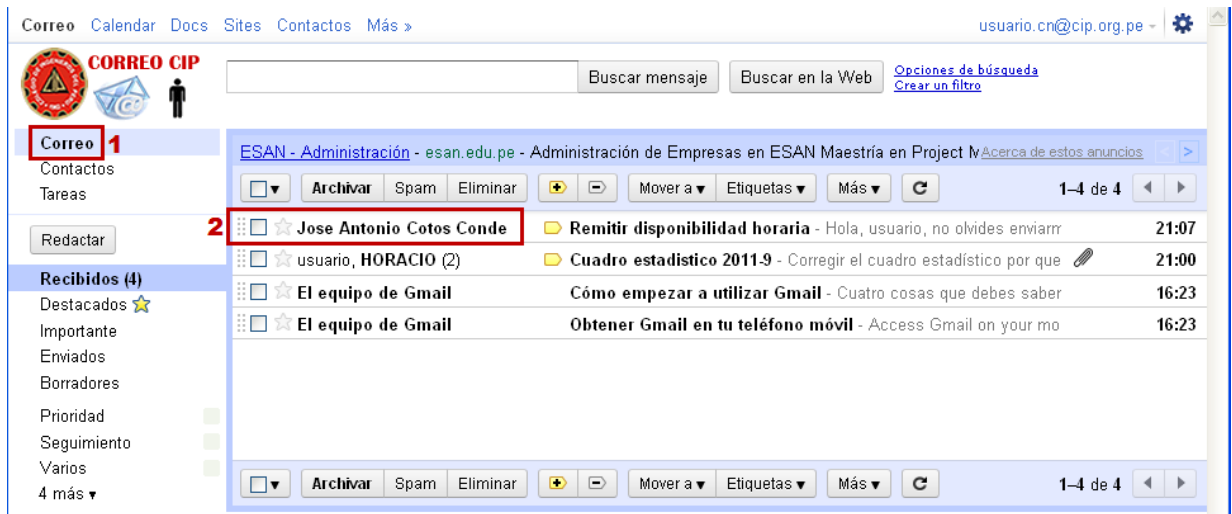

c. Seleccionar la última pestaña(de arriba hacia abajo), luego presionar el vinculo **Responder.**

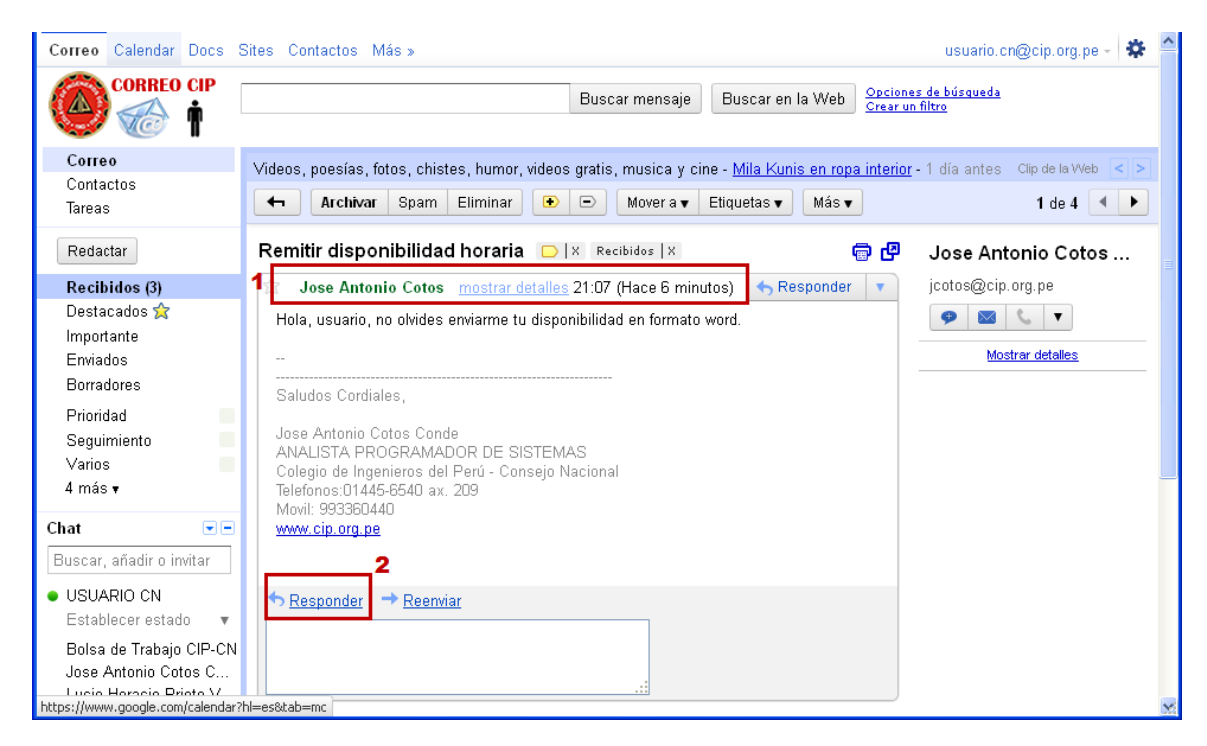

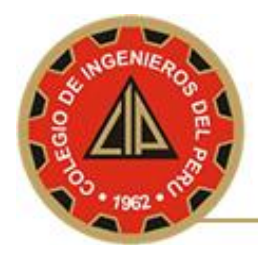

d. Adjuntar archivo(ver página 11) responder el mensaje y enviar.

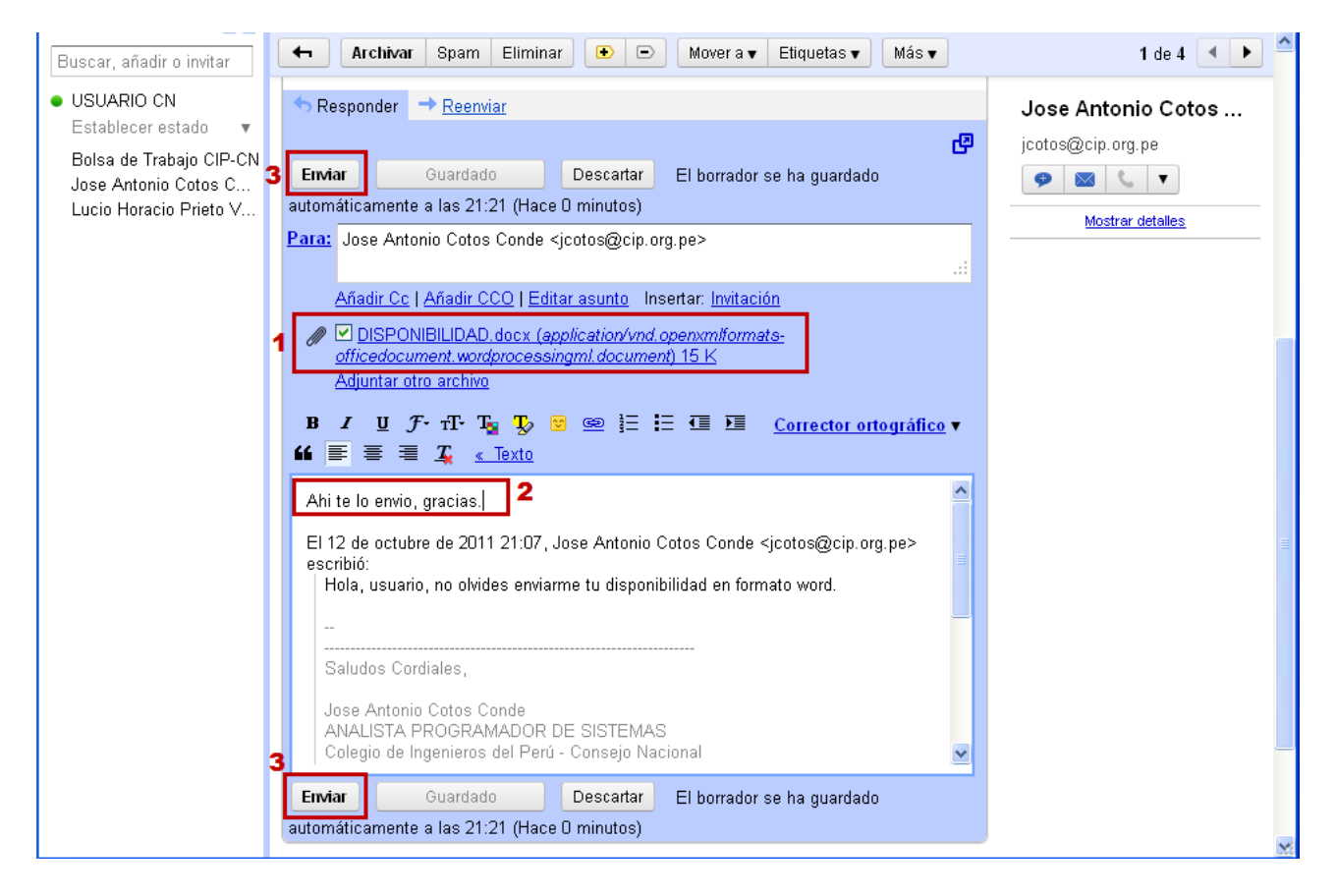

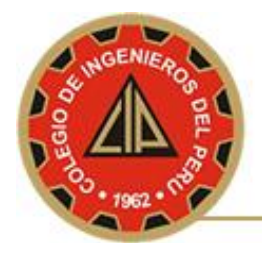

## **10.COMO RESPONDER A UN CORREO ELECTRÓNICO ENVIADOS VARIAS VECES**

#### Pasos a seguir:

- a. Presionar el vinculo **Correo**.
- b. Presionar el correo que desea responder.

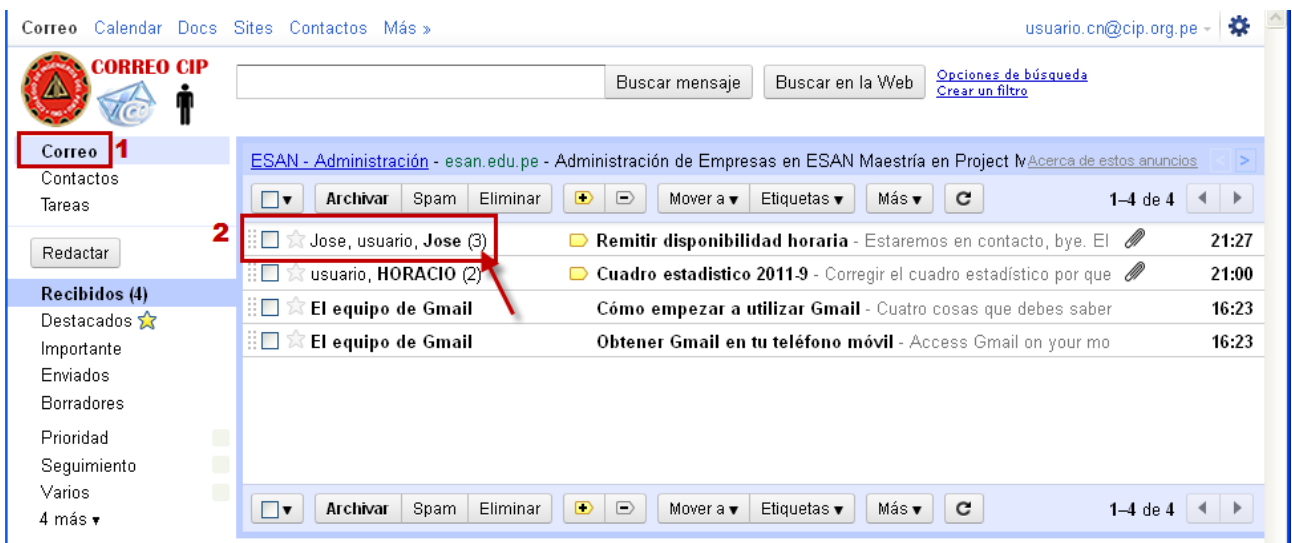

c. Seleccionar la última pestaña (de arriba hacia abajo), luego presionar el vinculo **Responder.**

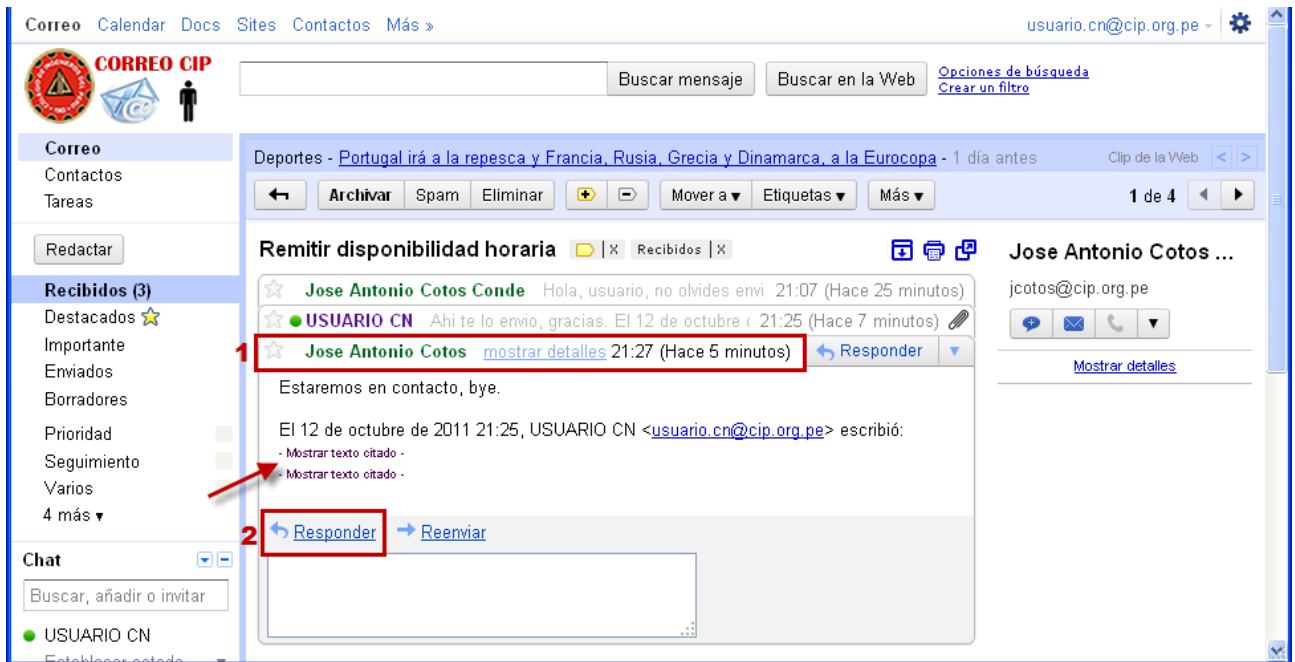

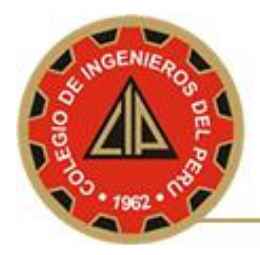

#### d. Responder el mensaje y enviar.

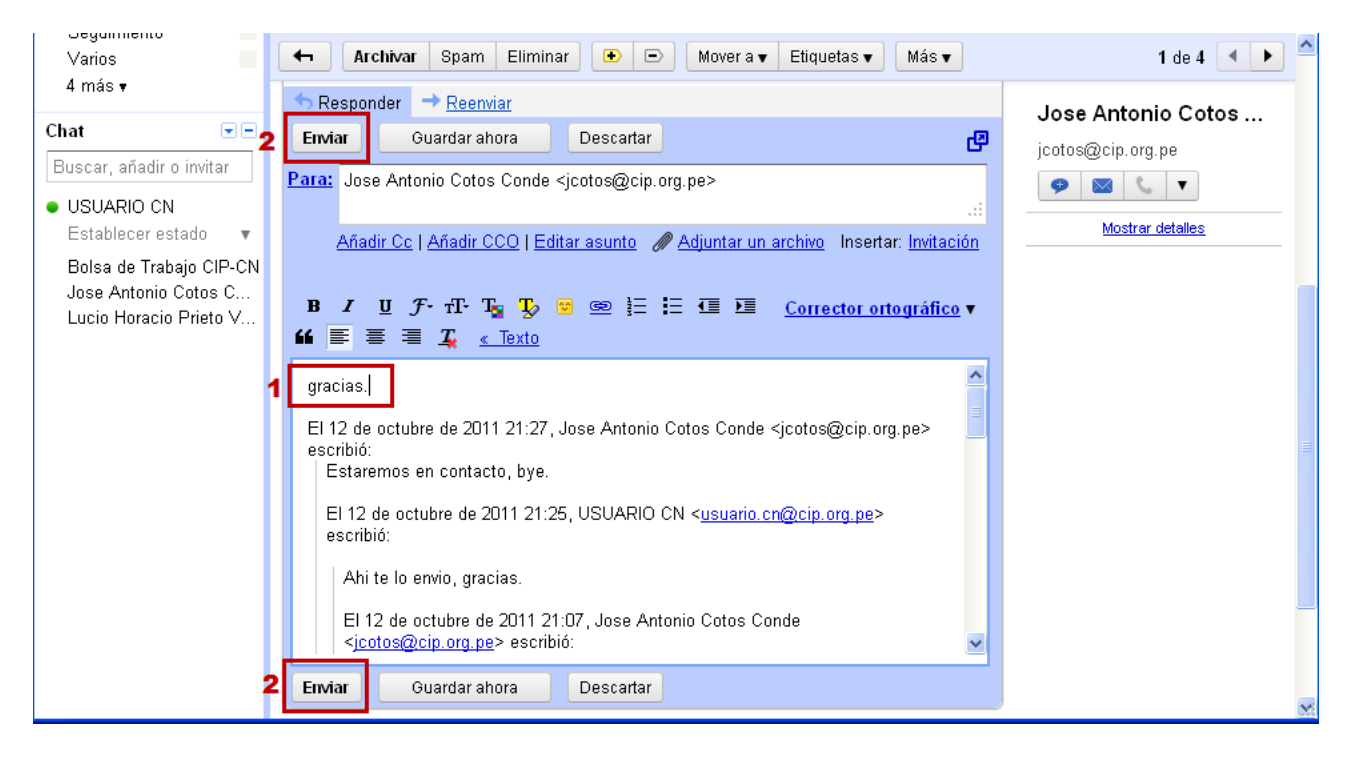

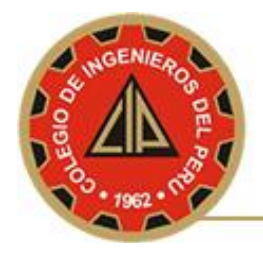

### **11.COMO REENVIAR UN CORREO ELECTRÓNICO**

Pasos a seguir:

- a. Presionar el vinculo **Correo**.
- b. Presionar el correo que desea reenviar

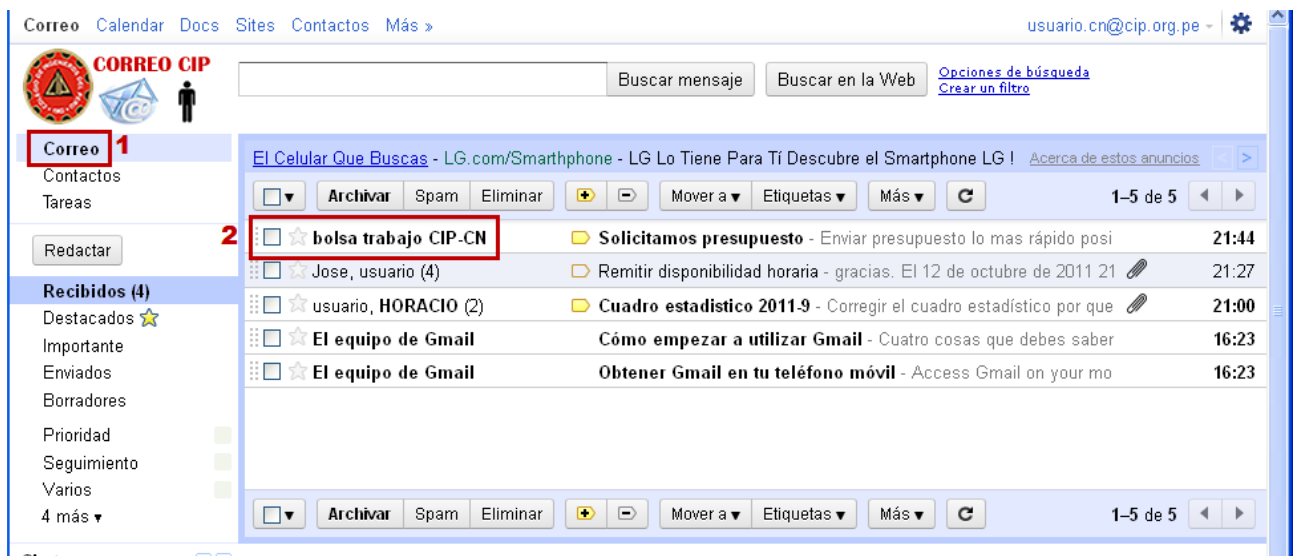

c. Seleccionar la última pestaña (de arriba hacia abajo), luego presionar el vinculo **Reenviar.**

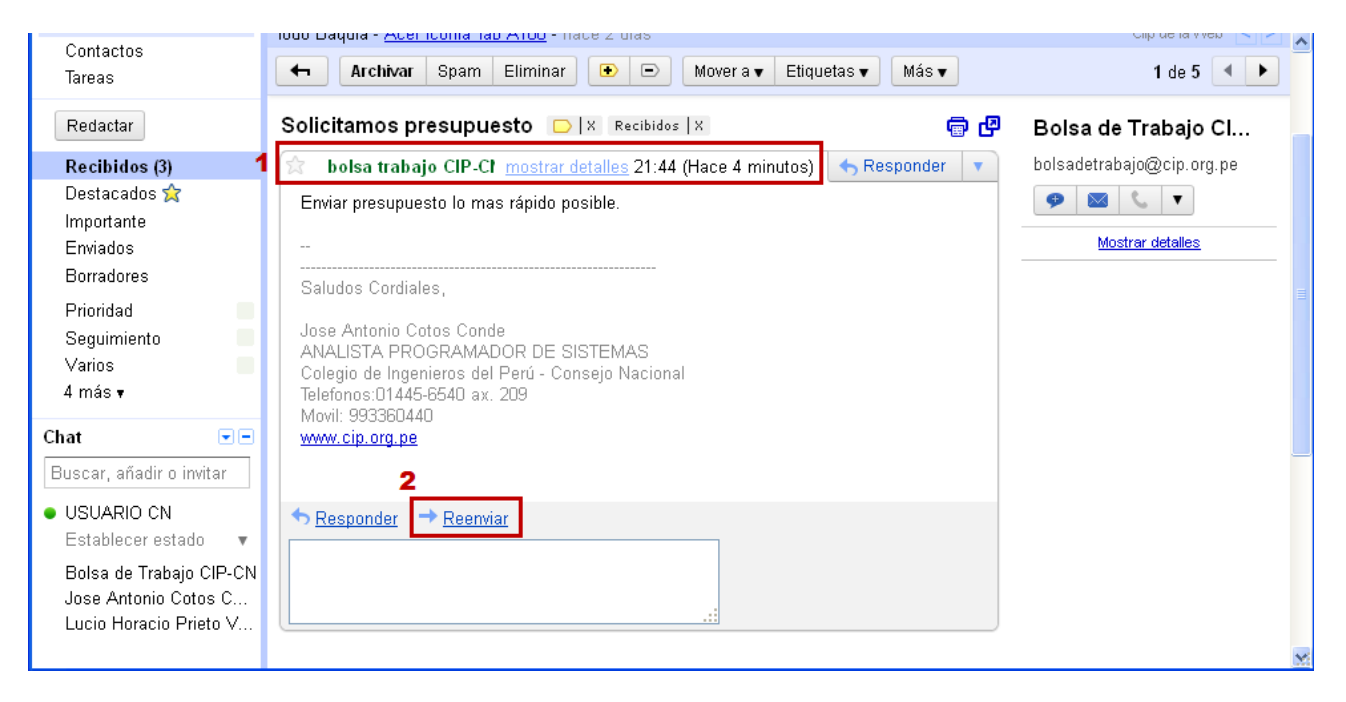

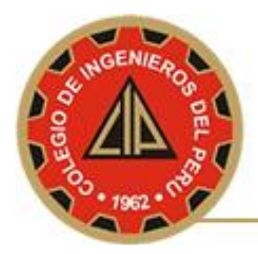

d. Escribir en la sección **Para** el correo a la cual desea reenviar y luego presionar el botón **Enviar**.

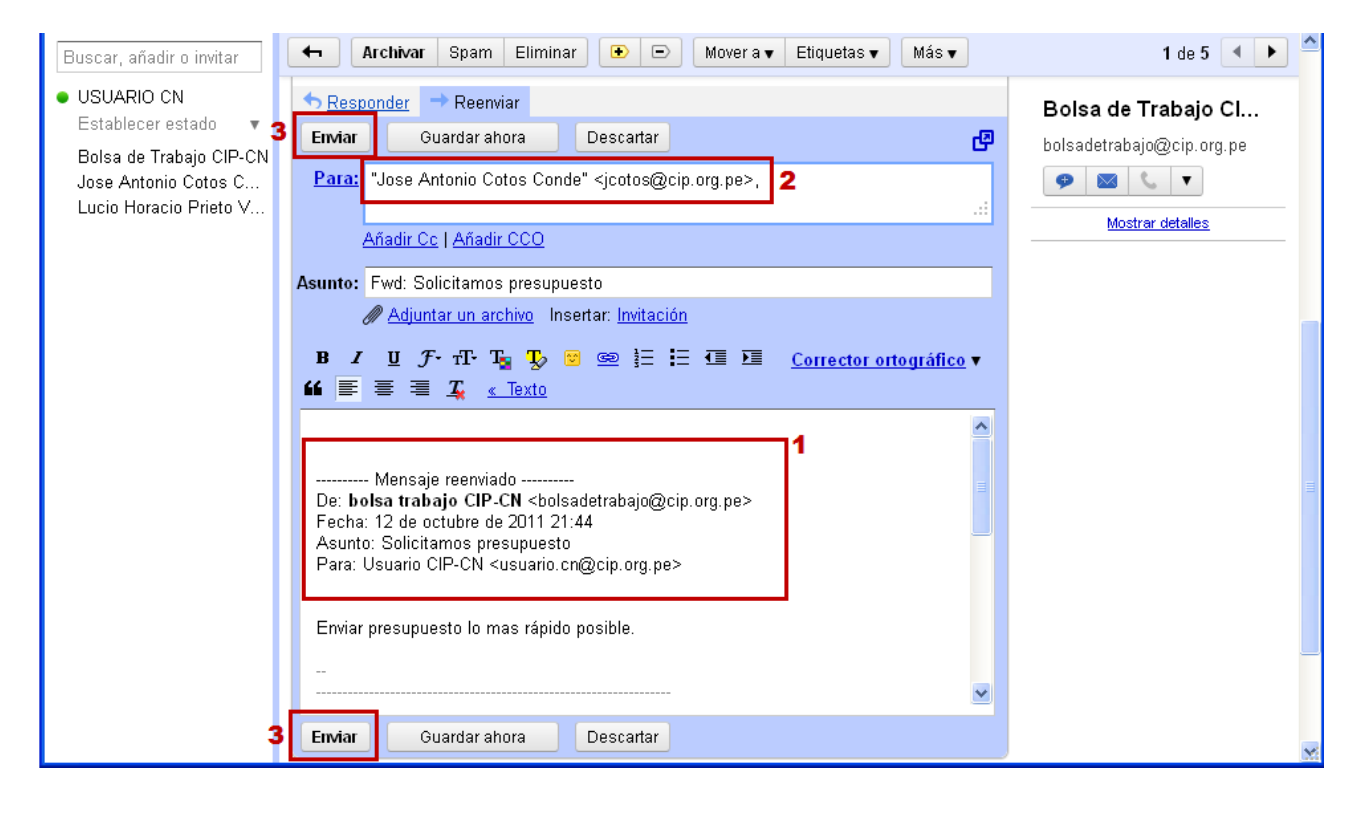

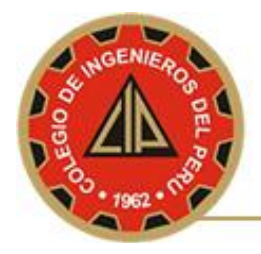

## **12.COMO VISUALIZAR UN ARCHIVO ADJUNTO**

Pasos a seguir:

#### a. Presionar el vinculo **Descargar**.

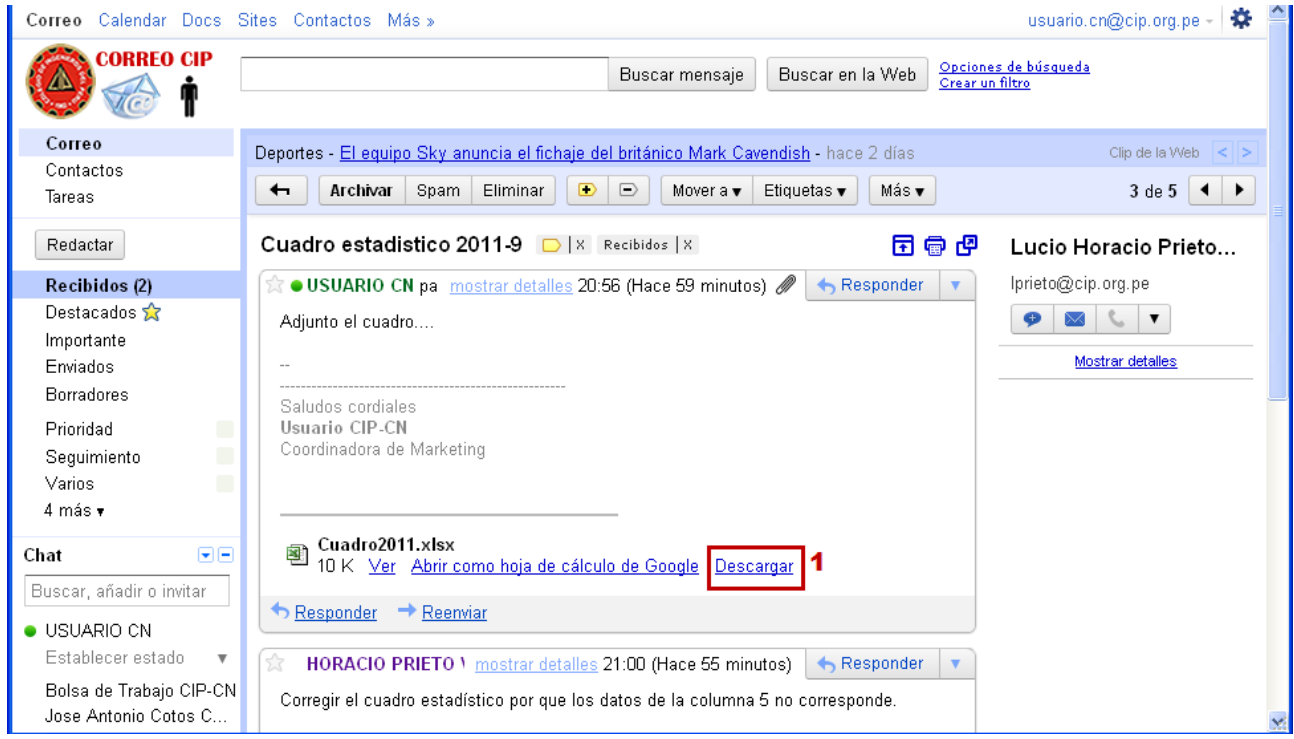

b. Guardar archivo en la PC, luego abrirlo.

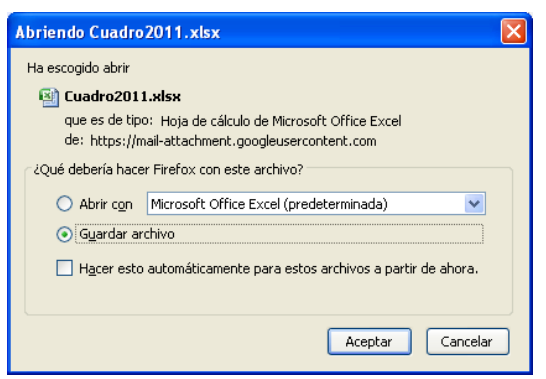

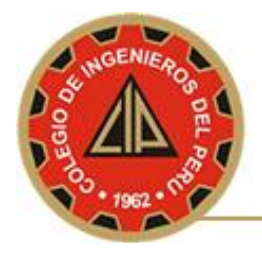

### **13.COMO MIGRAR CONTACTOS DESDE OUTLOOK EXPRESS A GMAIL**

Pasos a seguir:

a. Ingresar a Outlook, desplegar el menú **Archivo**, seleccionar la opción **Exportar** y por ultimo seleccionar la opción **Libreta de direcciones**.

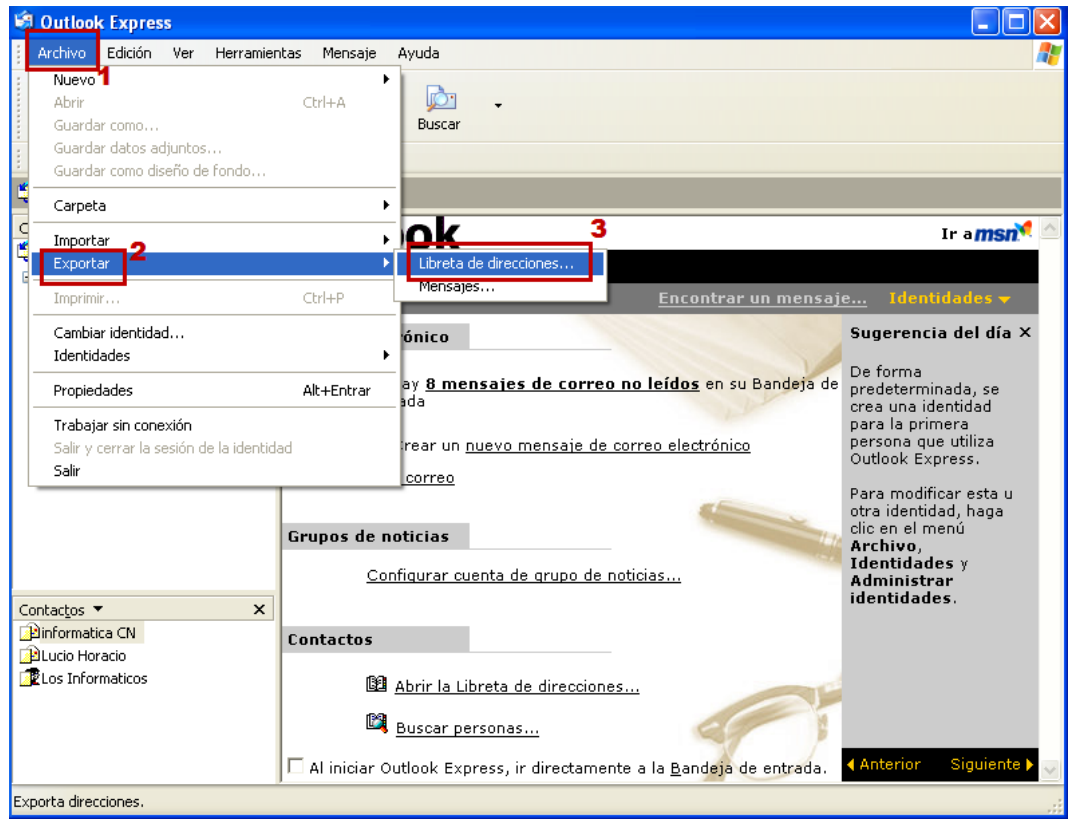

b. Seleccionar la opción **Archivo de Texto(valores separados por comas)**, luego presionar el botón **Exportar.**

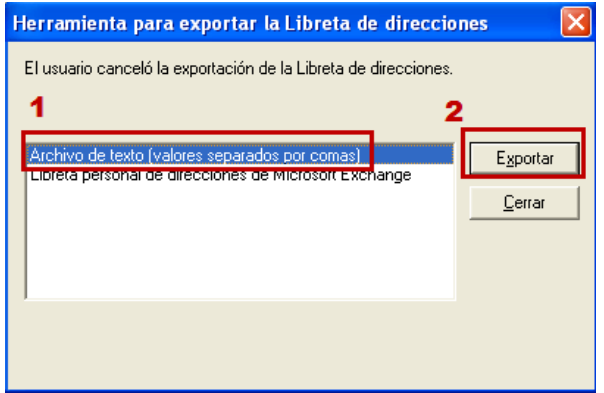

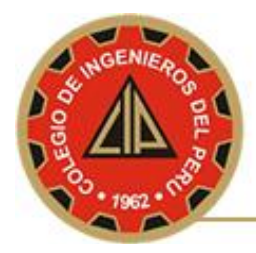

c. Escribir la ubicación y el archivo a generar "**D:\contactos.csv**", luego presionar el botón **Siguiente**.

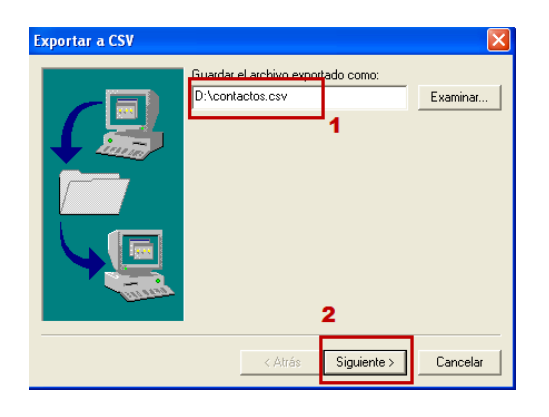

d. Seleccionar los campos a exportar, luego presionar el botón **Finalizar**.

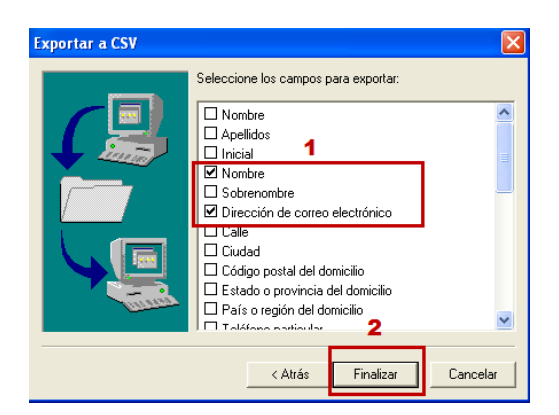

e. Seleccionar el vinculo **Contactos**, luego presionar el vinculo **Importar contactos**.

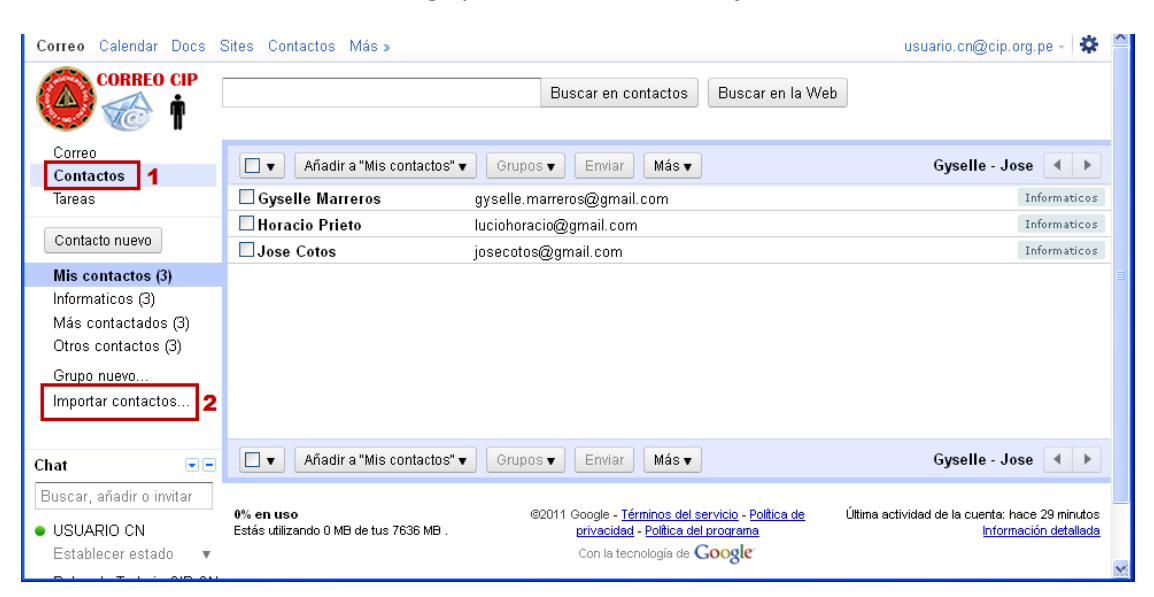

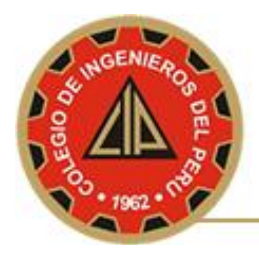

f. Seleccionar el archivo que contiene los contactos a importar "**D:\contactos.csv**", luego presione el botón **Importar**.

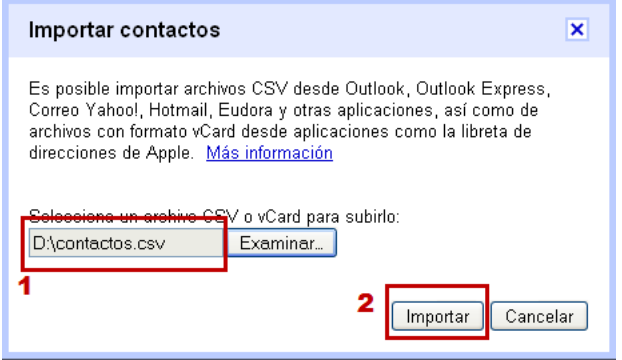